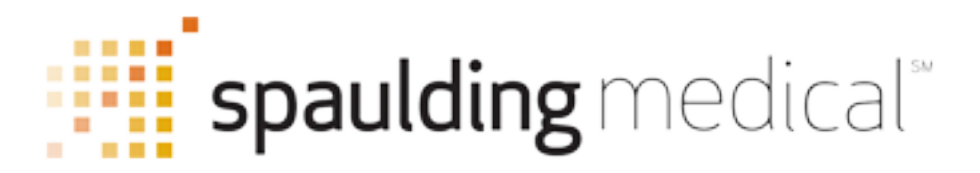

# How to Use Your Windows Spaulding ECG Application

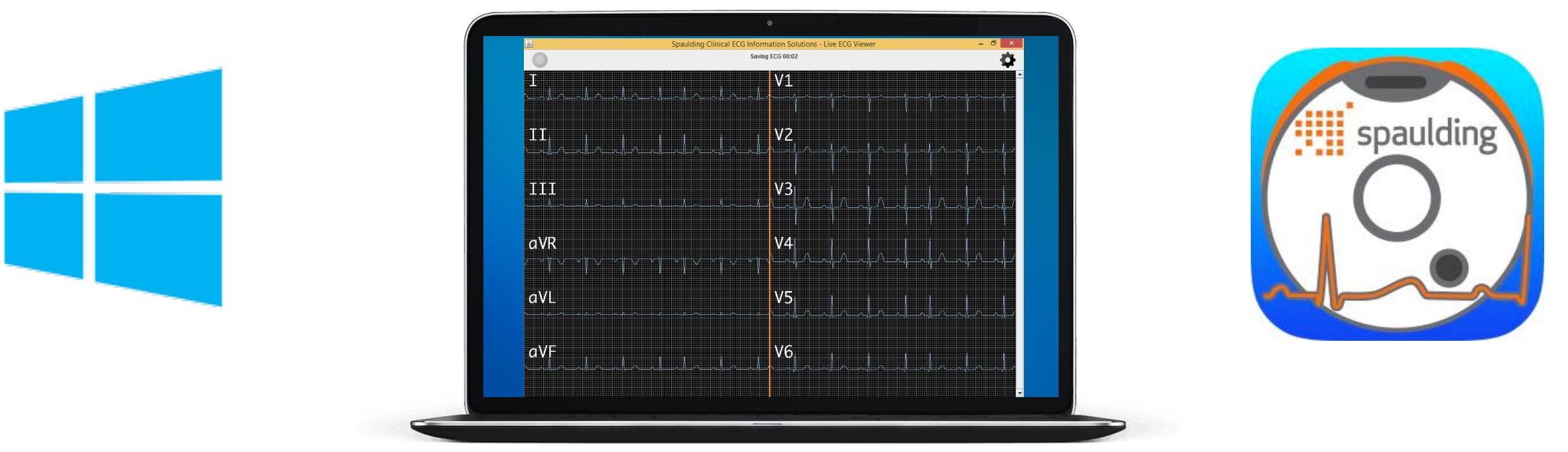

#### Connect to Device

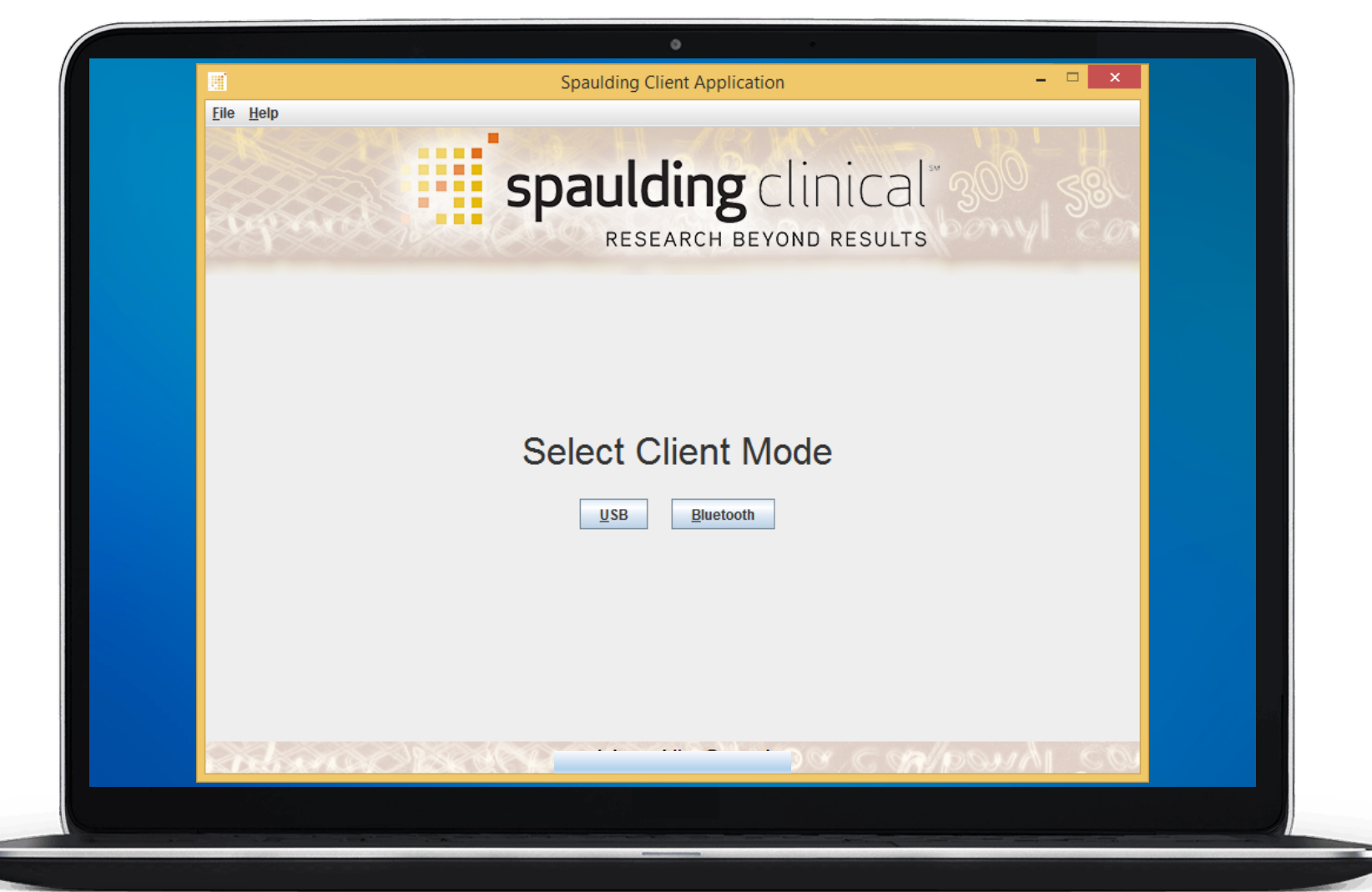

When the application starts up, it will ask you whether you want to connect to your iQ via USB or Bluetooth.

Most devices are Bluetooth compatible, while only devices used in a clinical setting are solely USB.

Connect your device and click your Client mode to get started.

#### Live Viewer Screen

This is where you can view your live ECG streaming across the screen. Create and save your subject and adjust your settings to get ready for acquisition.

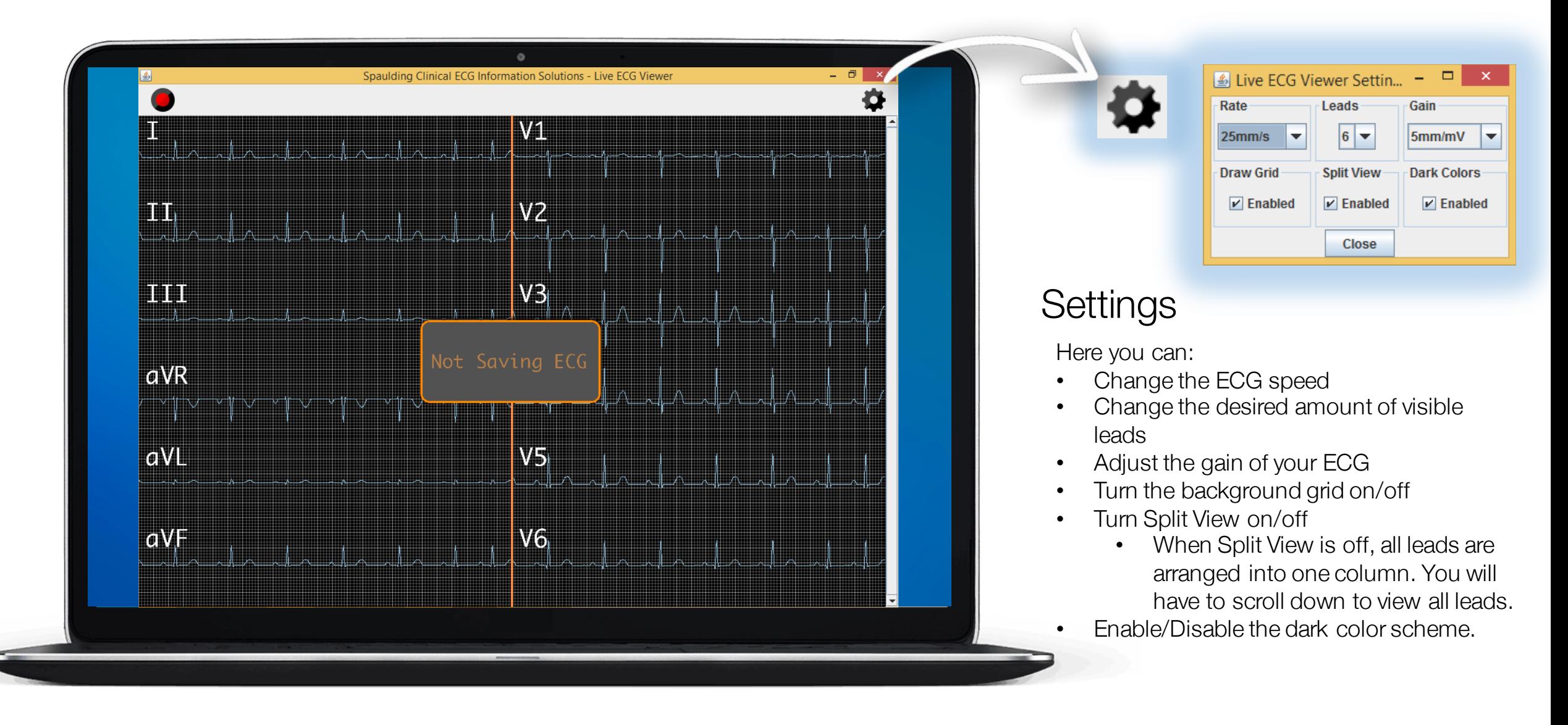

Click the red "Record" icon in the top left to start recording. The "Record" icon will be greyed out, and the application will display "Saving ECG" with a timer.

ECG Recording

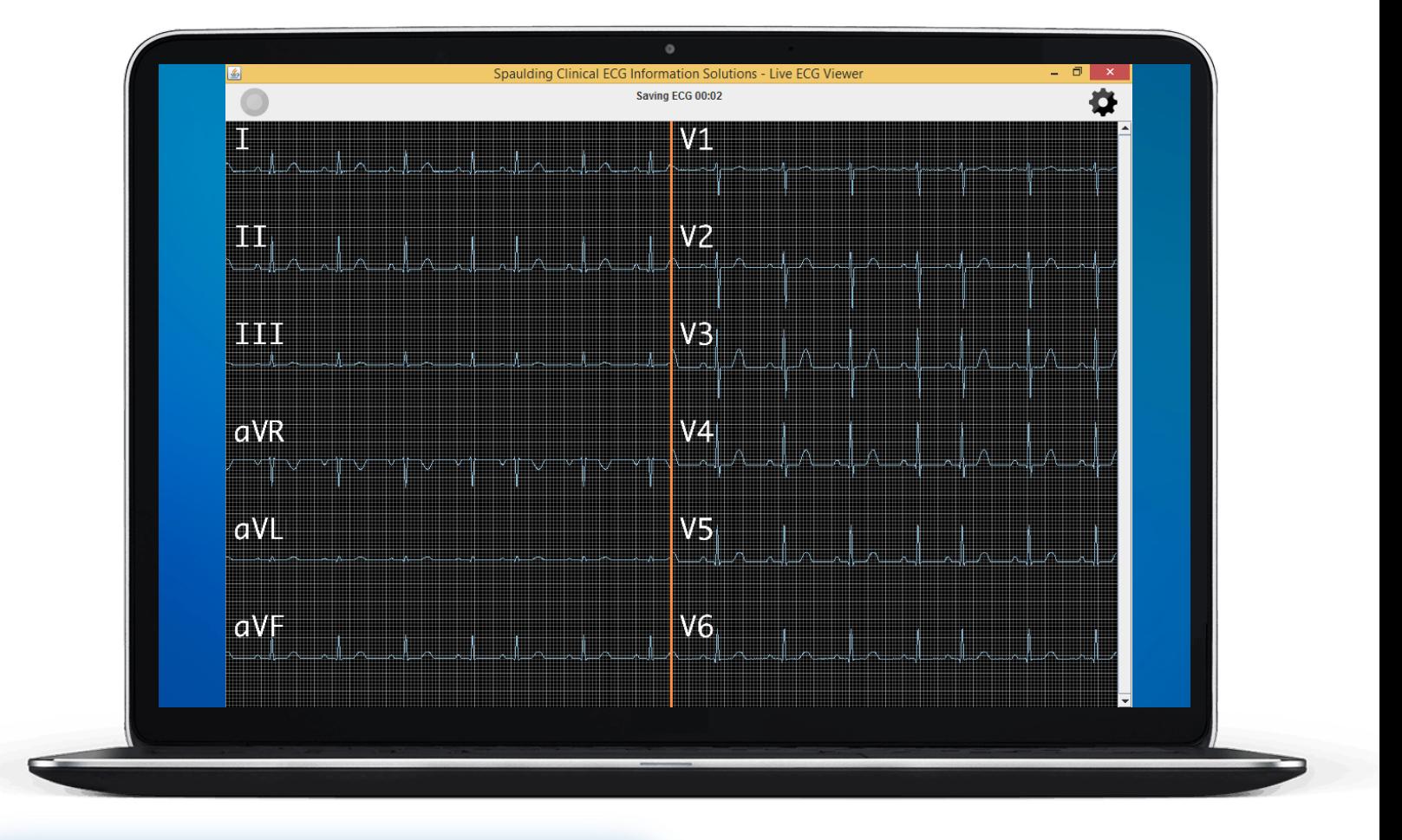

After 10 seconds, the "Record" icon will turn green. After the recording has reached your desired length of time, click the green "Record" icon to finish recording.

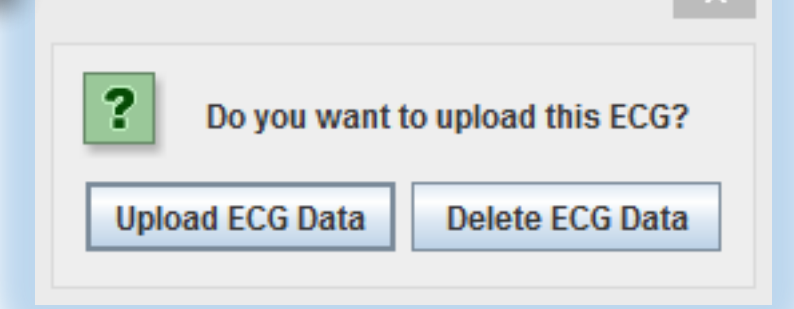

Once finished recording, the app will ask if you want to view or delete your recorded ECG. Deleting your ECG will close the app.

> Click "Upload ECG Data" to continue.

## Add Order

Click "Add Order" to enter the subject's information.

You can create additional demographic fields via webECG.

When finished, click "Save Order" and the application will automatically generate and upload an analyzed ECG Report to webECG.

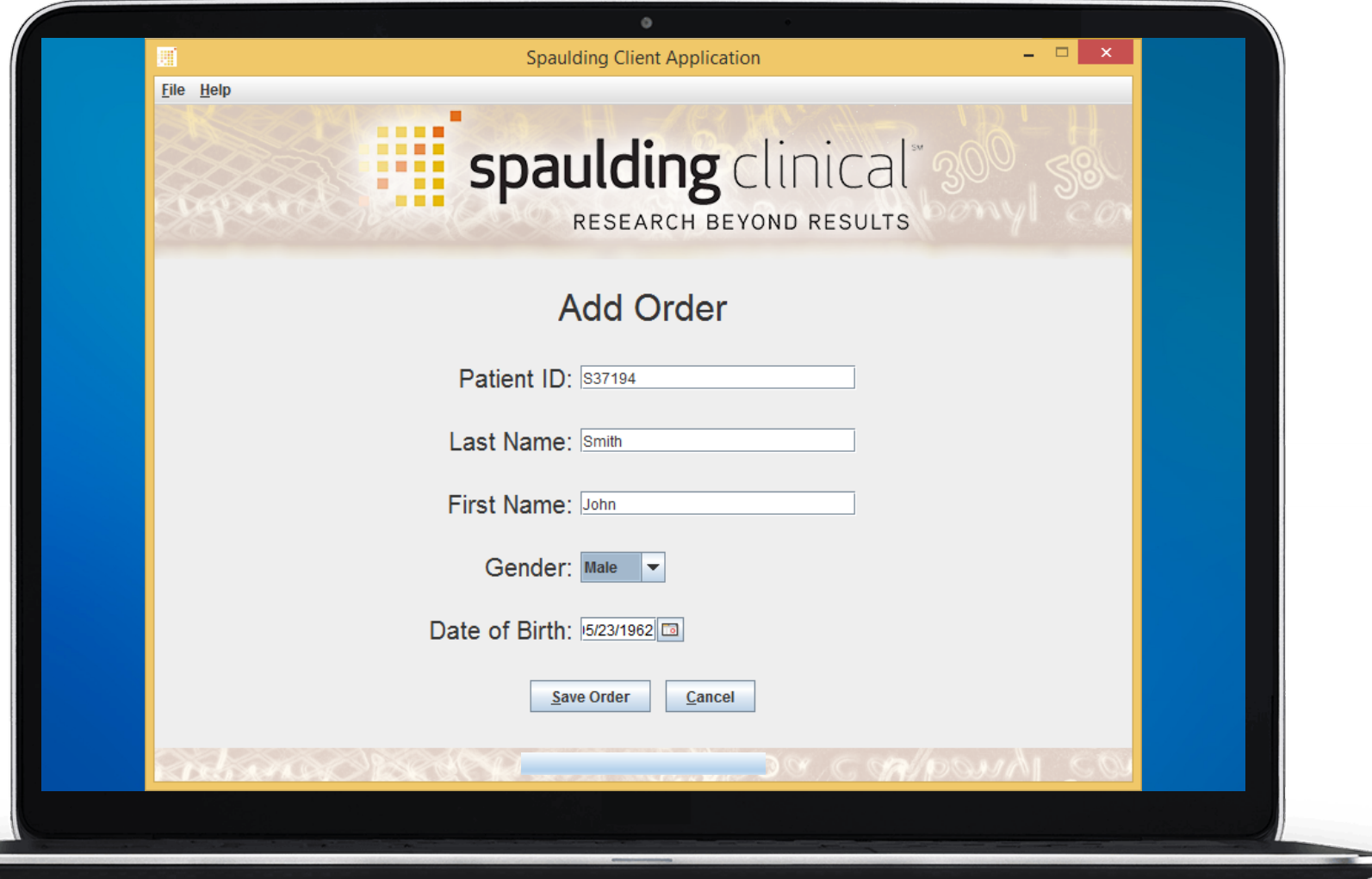

## Download ECG

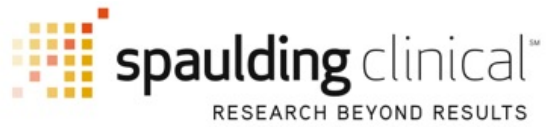

Once the ECG has uploaded to webECG, you will be directed to a webpage where you can download your ECG.

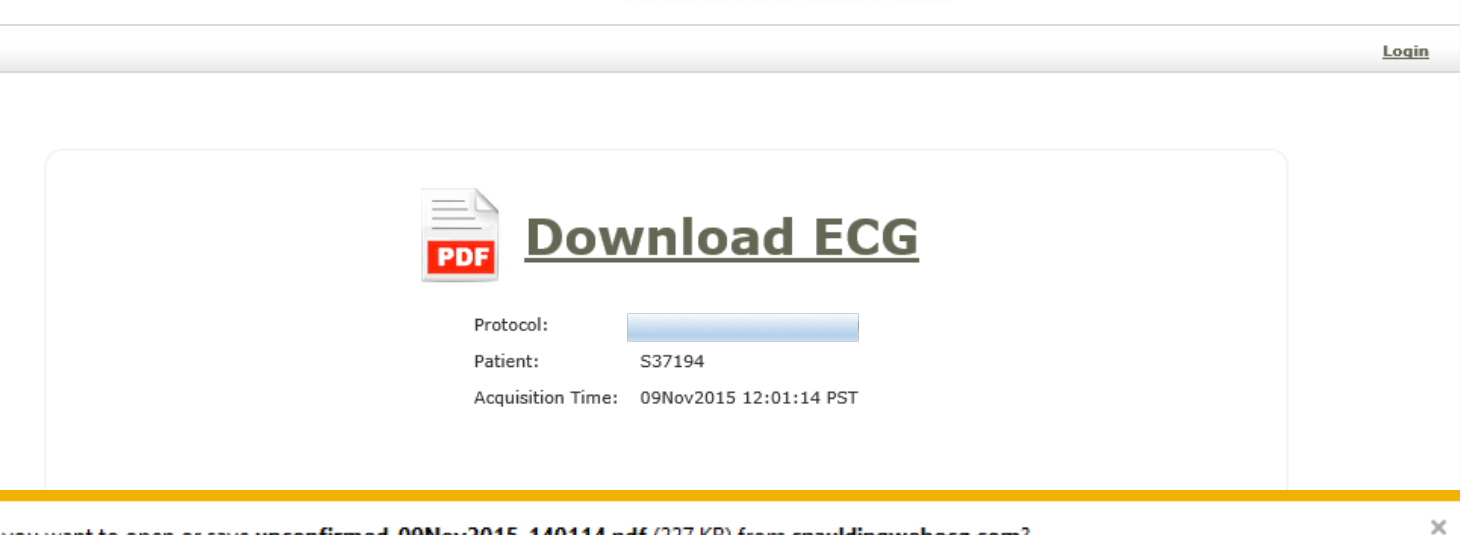

Click "Download ECG" and choose to open or save your ECG Report.

Do you want to open or save unconfirmed\_09Nov2015\_140114.pdf (227 KB) from spauldingwebecg.com?

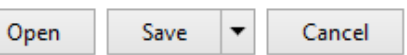

# ECG Report Here you can view the ECG

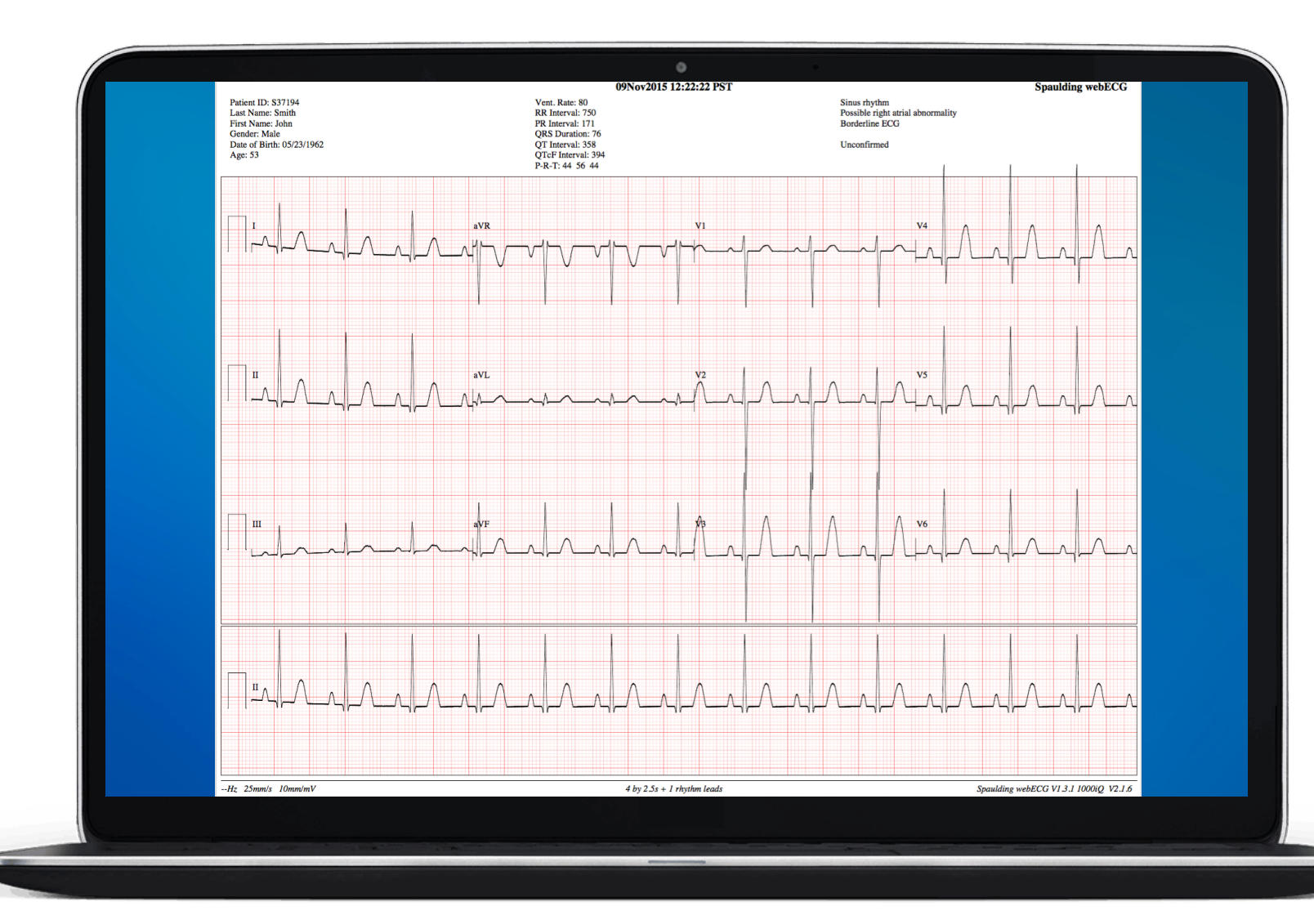

Report uploaded to webECG. The ECG Report provides an analyzed print out form of your recorded ECG.

The Glasgow Interpretative Algorithm provides a detailed analysis of your recorded ECG. You can either manually send your ECG Report to anyone from your PC or customize your settings in webECG to automatically send each ECG Report to a list of email addresses as well!